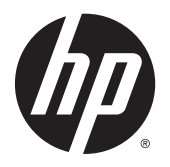

Guía del usuario

© 2015 Hewlett-Packard Development Company, L.P.

Microsoft y Windows son marcas registradas del grupo de empresas Microsoft en los Estados Unidos.

La información contenida en el presente documento está sujeta a cambios sin previo aviso. Las únicas garantías sobre los productos y servicios de HP se presentan en la declaración de garantía expresa que acompaña a dichos productos y servicios. Nada de lo que aquí se indica debe interpretarse como parte de una garantía adicional. HP no será responsable de los errores técnicos o editoriales, ni de las omisiones aquí contenidas.

Primera edición: marzo de 2015

Número de referencia del documento: 816835- E51

#### **Acerca de esta guía**

Esta guía proporciona informaciones acerca de la configuración del monitor, instalación de controladores, uso del menú en pantalla (OSD), solución de problemas y especificaciones técnicas.

**A ¡ADVERTENCIA!** El texto presentado de esta forma indica que, si no se siguen las instrucciones, se pueden producir daños físicos o pérdida de la vida.

**A PRECAUCIÓN:** El texto presentado de esta forma indica que, si no se siguen las instrucciones, se pueden producir daños en el equipo o pérdida de información.

**WEME:** El texto presentado de esta manera proporciona información importante complementaria.

# Tabla de contenido

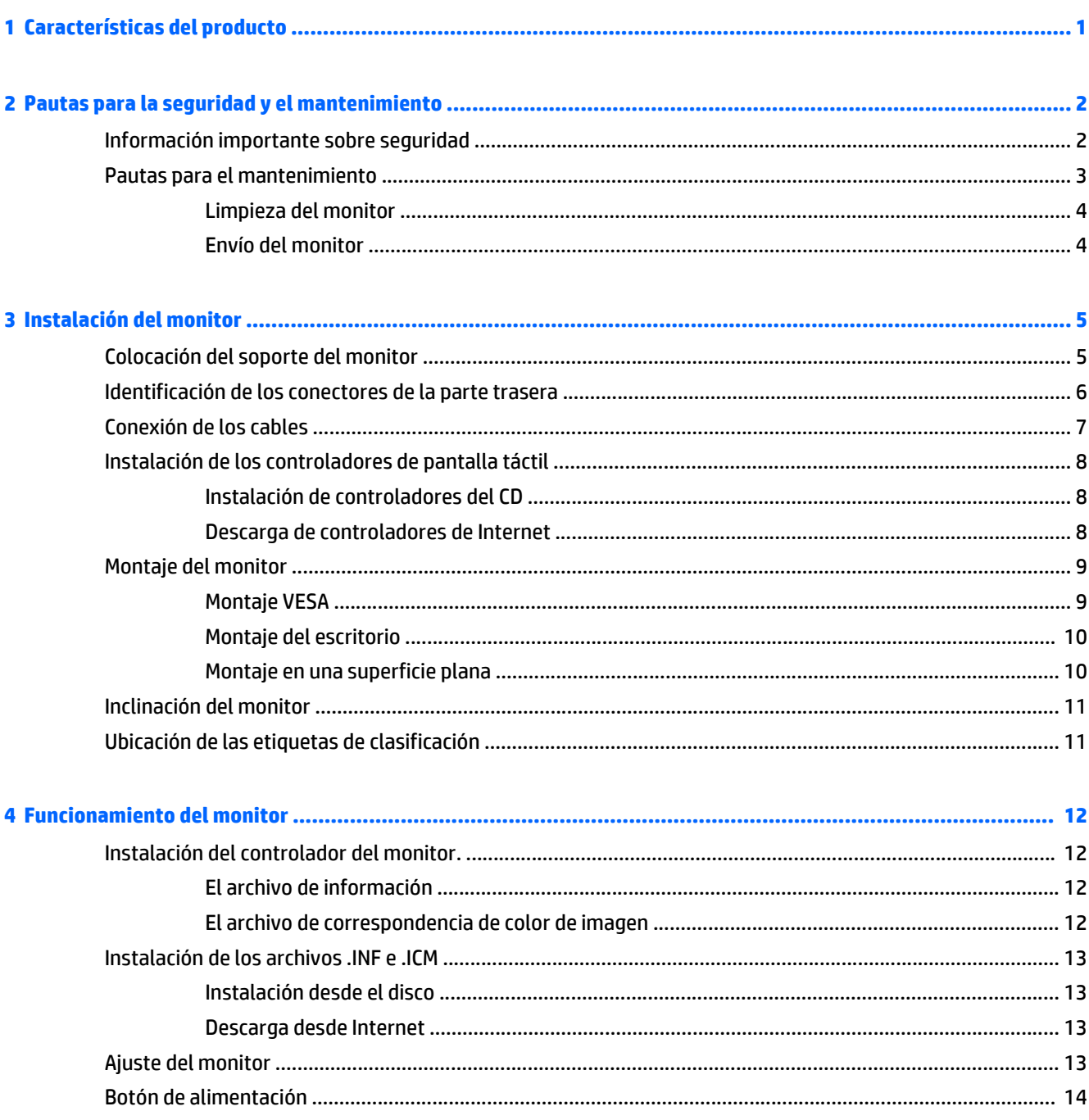

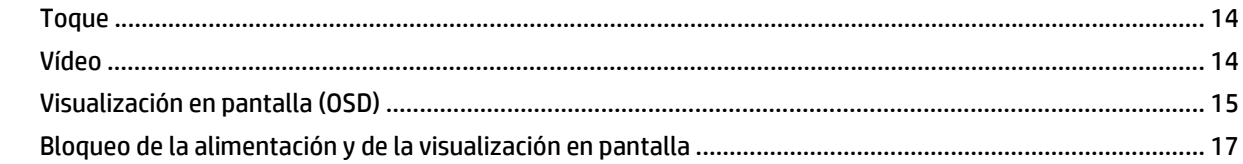

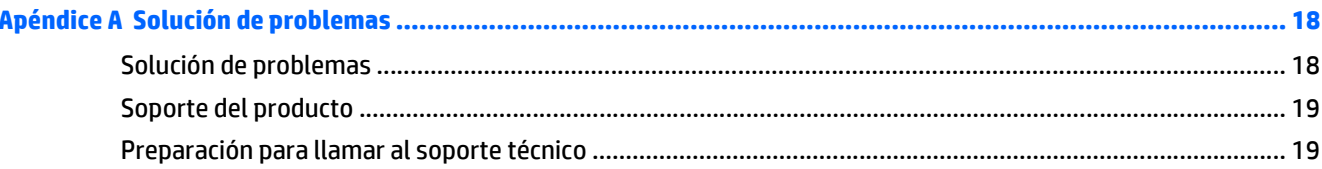

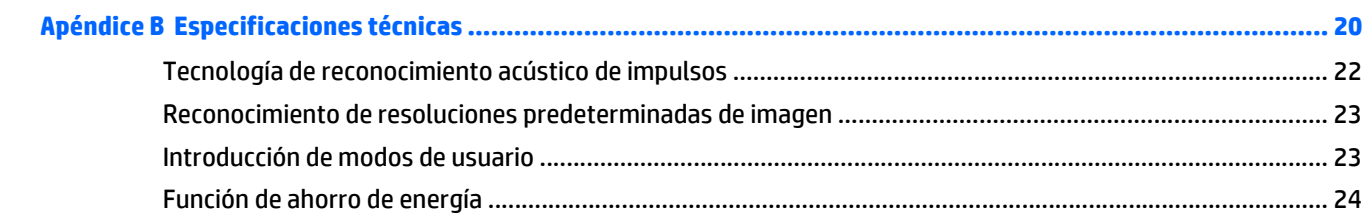

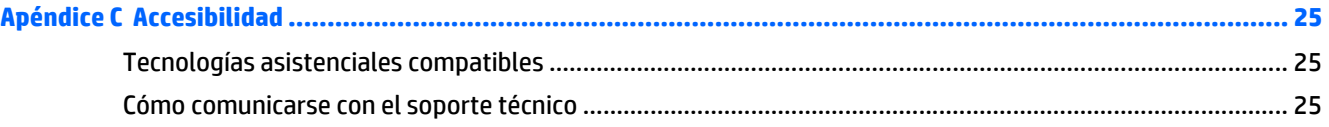

# <span id="page-6-0"></span>**1 Características del producto**

El monitor LCD (pantalla de cristal líquido) tiene un LCD TFT de matriz activa con retroiluminación LED. Los recursos del monitor incluyen:

- 15 pulg. (38,1 cm) con una resolución máxima de XGA 1024 x 768. Compatible con tarjetas de vídeo de color VGA, SVGA y XGA (no entrelazadas)
- Tecnología integrada de reconocimiento de pulso acústico (APR)
- La pantalla táctil hermética responde a la activación al tocar con el dedo, uña, lápiz o guante (de tela, cuero o goma)
- Recurso de inclinación
- Viene con cables de alimentación, de vídeo y para USB
- Entrada de vídeo admite entradas de señal analógica
- Recurso Plug and Play (conectar y usar) si su sistema lo admite
- Ajustes del menú en pantalla (OSD) en varios idiomas para fácil configuración y optimización de la pantalla
- Disco de documentación y software que incluye el controlador de USB táctil, el controlador de software del monitor HP y la documentación del producto.
- Base extraíble para aplicación de montaje en pared

**NOTA:** Para obtener información normativa y de seguridad, consulte los *Anuncios sobre el producto* suministrados en su disco de medios, si viene incluido, o en el kit de documentación. Para localizar actualizaciones de la guía del usuario de su producto, vaya a<http://www.hp.com/support>y seleccione su país. Seleccione **Controladores y descargas** y luego siga las instrucciones que aparecen en pantalla.

# <span id="page-7-0"></span>**2 Pautas para la seguridad y el mantenimiento**

### **Información importante sobre seguridad**

Se incluye un cable de alimentación con el monitor. Si utiliza otro cable, utilice solamente una fuente de alimentación y una conexión apropiadas para este monitor. Para obtener información sobre el cable y adaptador de alimentación correcto para usar con el monitor, consulte la sección *Avisos sobre el producto* suministrada en su disco de medios, si se incluye, o en el kit de documentación.

**AL ADVERTENCIA!** Para reducir el riesgo de descargas eléctricas o daños al equipo:

• Enchufe el cable de alimentación a una toma eléctrica de CA que usted pueda alcanzar fácilmente en todo momento.

• Desconecte la alimentación del monitor desenchufando el cable de alimentación de la toma eléctrica de CA.

• Si el cable de alimentación tiene un enchufe de tres patas, conéctelo a una toma eléctrica de tres patas con conexión a tierra. No desactive la pata correspondiente a la conexión a tierra del cable de alimentación, por ejemplo conectando un adaptador de dos patas. La pata de conexión a tierra es una medida de seguridad muy importante.

Para su seguridad, no coloque nada sobre los cables de alimentación u otros cables. Acomódelos de manera que nadie pueda pisarlos accidentalmente ni tropezar con ellos. No jale los cables. Cuando desenchufe el cable de la toma eléctrica de CA, tómelo por el enchufe.

Para reducir el riesgo de lesiones serias, lea la *Guía de seguridad y ergonomía*. Esta guía describe la configuración apropiada de la estación de trabajo, la postura y los hábitos laborales y de salud recomendados para los usuarios de equipos, así como información importante sobre seguridad eléctrica y mecánica. Esta guía se encuentra en la web en [http://www.hp.com/ergo.](http://www.hp.com/ergo)

**PRECAUCIÓN:** Para garantizar la protección del monitor y del equipo, conecte todos los cables de alimentación y los dispositivos periféricos correspondientes (como monitor, impresora o escáner) a algún dispositivo protector contra sobrevoltaje, como un extensor de alimentación o una fuente de alimentación ininterrumpida (UPS). Ni todos los extensores de alimentación ofrecen protección contra sobrevoltaje; por lo que debe estar indicado en una etiqueta que poseen este recurso. Utilice un extensor de alimentación cuyo fabricante proporcione una garantía de reemplazo por daños, de modo que pueda reemplazar el equipo si falla la protección contra sobrevoltaje.

Utilice los muebles de oficina apropiados y de tamaño correcto proyectados para soportar su monitor LCD HP.

<span id="page-8-0"></span>**¡ADVERTENCIA!** Los monitores LCD que se colocan inadecuadamente sobre tocadores, librerías, estantes, escritorios, parlantes, armarios, o carretillas pueden caer y causar lesiones corporales.

Cuide que no se interfiera con los cables conectados al monitor LCD y que nadie los tire, agarre o tropiece con ellos.

**WARE:** Este producto es adecuado para el entretenimiento. Coloque el monitor en un entorno luminoso controlado para evitar la interferencia de la luz y de las superficies brillantes cercanas que puedan causar reflejos molestos a la pantalla.

### **Pautas para el mantenimiento**

Para mejorar el rendimiento y extender la vida útil del monitor, siga estas pautas:

- No abra el gabinete del monitor ni intente reparar este producto por sí mismo. Ajuste solamente los controles que se describen en las instrucciones de funcionamiento. Si el monitor no funciona correctamente, se ha caído o se ha dañado, póngase en contacto con el distribuidor, revendedor o proveedor de servicios autorizado de HP.
- Utilice solamente una fuente de alimentación y una conexión adecuadas para este monitor, como se indica en la etiqueta o en la placa trasera del monitor.
- Asegúrese que el total de amperios de los productos conectados a la toma eléctrica de CA no exceda la clasificación eléctrica de la toma eléctrica de CA, y que el total de amperios de los productos conectados al cable no exceda la clasificación eléctrica del cable. Consulte la etiqueta del cable de alimentación para determinar la clasificación de amperios (AMPS o A) de cada dispositivo.
- Instale el monitor cerca de una toma eléctrica de CA para que pueda alcanzar con facilidad. Desconecte el monitor tomando el enchufe con firmeza y retirándolo de la toma eléctrica de CA. Nunca desconecte el monitor tirando el cable.
- Apague el monitor cuando no lo utilice. Usted puede aumentar significativamente la expectativa de vida útil del monitor, utilizando un protector de pantalla y apagando el monitor cuando no lo utilice.

**MOTA:** Monitores con "marca de retención en pantalla" no están cubiertos por la garantía HP.

- El gabinete posee ranuras y orificios para la ventilación. Estos orificios de ventilación no se deben bloquear ni obstruir. Nunca introduzca objetos de ninguna clase en las ranuras del gabinete ni en otros orificios.
- No deje caer el monitor ni lo coloque sobre una superficie inestable.
- No coloque nada sobre el cable de alimentación. Ni pise sobre el cable.
- Mantenga el monitor en un área bien ventilada, alejado del exceso de luz, calor o humedad.
- Cuando extraiga la base del monitor, usted debe posicionar la pantalla del monitor hacia abajo sobre una superficie suave para evitar que se raye, deforme o rompa.

#### <span id="page-9-0"></span>**Limpieza del monitor**

- **1.** Apague el monitor y desconecte el cable de alimentación de la parte trasera de la unidad.
- **2.** Elimine el polvo del monitor limpiando la pantalla y su gabinete con un paño limpio, suave y antiestático.
- **3.** Para situaciones más difíciles de limpieza, utilice una mezcla de 50/50 de agua y alcohol isopropílico.
- **A PRECAUCIÓN:** Rocíe el limpiador en un paño y utilícelo para limpiar suavemente la superficie de la pantalla. Nunca rocíe el limpiador directamente en la superficie de la pantalla. Es posible que se derrame detrás del panel frontal y dañe los componentes electrónicos.

**PRECAUCIÓN:** No utilice limpiadores que contengan materiales a base de petróleo como benceno, diluyente, o cualquier otra sustancia volátil para limpiar la pantalla o el gabinete del monitor. Estos productos químicos pueden dañar el monitor.

#### **Envío del monitor**

Guarde la caja de embalaje original en un área de almacenamiento. Es posible que la necesite para mover o transportar el monitor en otra ocasión.

# <span id="page-10-0"></span>**3 Instalación del monitor**

Para instalar el monitor, asegúrese de apagar el monitor, el equipo y todos los otros dispositivos conectados, luego siga las instrucciones a continuación.

## **Colocación del soporte del monitor**

La base viene desconectada; el cuello del monitor está conectado. Para montar la base:

- **1.** Desembale el cabezal de la pantalla y colóquelo hacia abajo sobre una mesa o una superficie plana cubierta por un paño de protección o almohadilla.
- **2.** Incline el cuello de la base hacia arriba y retírelo de la parte posterior de la carcasa de la pantalla.
- **3.** Extraiga las dos bases de goma de la parte inferior del cuello. Se mostrarán dos postes cuadrados.
- **4.** Desembale la base.
- **5.** Alinee los dos postes cuadrados en las cavidades de unión en el soporte y después coloque el soporte contra el cuello del monitor.

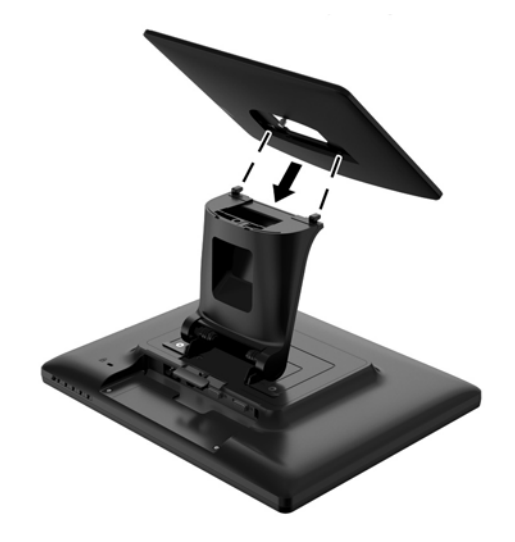

<span id="page-11-0"></span>**6.** Use el tornillo D preinstalado para ajustar la base al cuello.

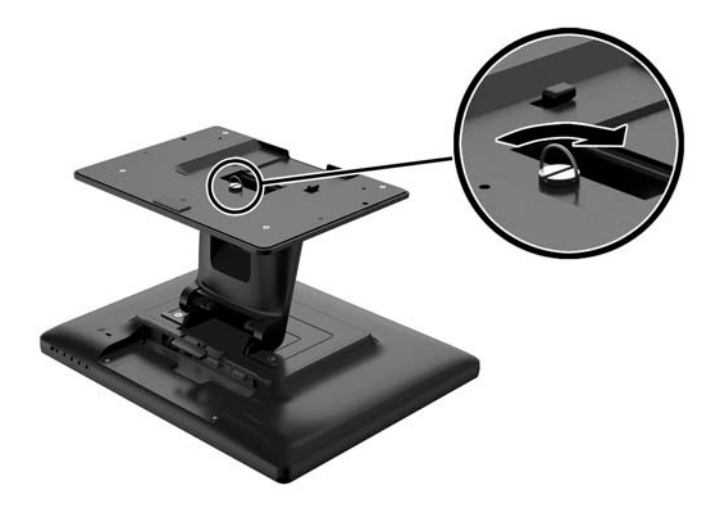

**7.** Coloque el monitor en posición vertical para prepararlo para su uso.

## **Identificación de los conectores de la parte trasera**

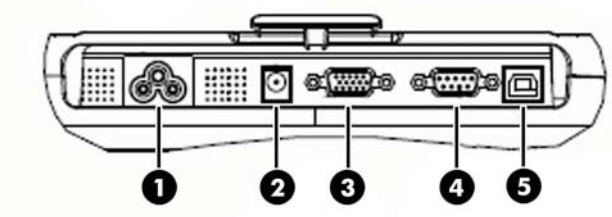

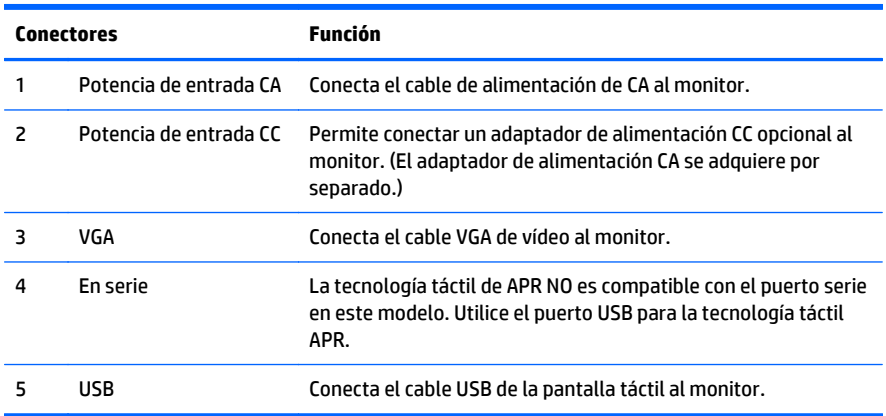

## <span id="page-12-0"></span>**Conexión de los cables**

- **1.** Conecte el cable de vídeo VGA entre el conector de entrada VGA del monitor y la fuente de vídeo VGA, respectivamente. Apriete los tornillos del cable de vídeo para lograr el máximo rendimiento.
- **2.** Conecte el cable de USB táctil entre el conector USB del monitor y el puerto USB de su PC.
- **3.** Seleccione el cable de alimentación correcto para su región. Conecte el cable de alimentación entre la fuente de alimentación CA y el enchufe de alimentación de entrada CA del monitor.
- **4.** El monitor viene apagado. Presione el botón de alimentación para encenderlo.

**A ¡ADVERTENCIA!** Para reducir el riesgo de descargas eléctricas o daños al equipo:

No deshabilite el enchufe de conexión a tierra del cable de alimentación. El enchufe de conexión a tierra es una medida de seguridad muy importante.

Enchufe el cable de alimentación a una toma eléctrica de CA con conexión a tierra que se pueda acceder fácilmente en todo momento.

Desconecte la alimentación del equipo desenchufando el cable de alimentación de la toma eléctrica de CA.

Para su seguridad, no coloque nada sobre los cables de alimentación u otros cables. Acomódelos de manera que nadie pueda pisarlos accidentalmente ni tropezar con ellos. No jale los cables. Cuando desenchufe el cable de la toma eléctrica de CA, tómelo por el enchufe.

## <span id="page-13-0"></span>**Instalación de los controladores de pantalla táctil**

El Software de controlador táctil se puede descargar de Internet o del disco de Software y documentación de HP que viene con el monitor.

#### **Instalación de controladores del CD**

- **1.** Inserte el disco de Software y documentación de HP en la unidad óptica del equipo.
- **2.** Seleccione **Instalar el Software de controlador de pantalla táctil** desde el menú del CD.
- **3.** Instale el controlador de pantalla táctil USB para comenzar la configuración de la pantalla táctil.
- **4.** Haga clic en **Siguiente** y siga las instrucciones que aparecen en pantalla para finalizar el proceso de instalación de la pantalla táctil.

#### **Descarga de controladores de Internet**

Para descargar la versión más reciente de un controlador de pantalla táctil del sitio Web de soporte de monitores de HP:

- **1.** Vaya a<http://www.hp.com/support>y seleccione el país adecuado y el idioma.
- **2.** Seleccione **Controladores y descargas** o **Soporte > Descargar controladores**, introduzca el modelo de su monitor en el campo de búsqueda **Encontrar mi producto**, y haga clic en **Ir**.
- **3.** Si es necesario, seleccione su monitor de la lista.
- **4.** Seleccione su sistema operativo y luego haga clic en **Siguiente**.
- **5.** Haga clic en el **Controlador, Pantalla/Monitor** para abrir la lista de controladores.
- **6.** Haga clic en el controlador.
- **7.** Haga clic en la pestaña **Requisitos del sistema** y luego, compruebe que su sistema acepta los requisitos mínimos del programa.
- **8.** Haga clic en **Descargar** y siga las instrucciones que aparecen en pantalla para descargar el software.

## <span id="page-14-0"></span>**Montaje del monitor**

#### **Montaje VESA**

Si está montando la pantalla en la pared u otro dispositivo de montaje, debe extraer la base del monitor de la pantalla. El monitor tiene cuatro orificios de montaje en la parte trasera de la pantalla que cumple con el estándar de montaje VESA.

**PRECAUCIÓN:** Este monitor admite orificios de montaje VESA de 75 mm estándar de la industria. Para adaptar una solución de montaje de otros fabricantes al monitor, se requieren cuatro tornillos largos de 4 mm, 0,7 pitch y 10 mm (no se suministran con el monitor). Tornillos más largos no deben ser utilizados porque pueden dañar el monitor. Es importante verificar que la solución de montaje del fabricante esté en conformidad con el estándar VESA y que sea clasificada para soportar el peso del monitor. Para obtener un óptimo rendimiento, es importante utilizar los cables de alimentación y vídeo que vienen con el monitor.

Para extraer la base y montar la pantalla:

- **1.** Apague el monitor y el equipo.
- **2.** Desconecte los cables de alimentación, de USB y de vídeo del monitor y del equipo.
- **3.** Coloque el monitor hacia abajo en una superficie plana cubierta con un paño suave de protección.
- **4.** Con un destornillador Phillips, quite los cuatro tornillos que ajustan el soporte a la parte posterior del monitor.
- **5.** Siga las instrucciones del fabricante para instalar la pantalla en el dispositivo de montaje del fabricante.
- **6.** Vuelva a conectar los cables de alimentación, de USB, y de vídeo al monitor y al equipo.
- **7.** Encienda el equipo y luego encienda el monitor.

**<sup>2</sup> NOTA:** Se incluye una placa de ajuste con el monitor para utilizar con el soporte VESA.

#### <span id="page-15-0"></span>**Montaje del escritorio**

El monitor con el soporte colocado se puede fijar a una mesa de escritorio o un tablero para ofrecer seguridad.

En la parte inferior de la base del soporte se incluye un diseño de tres orificios de montaje para tornillos M4 para montar o fijar (1). Hay disponible un diseño de dos orificios adicional debajo de unas pequeñas tapas en la parte superior de la base (2).

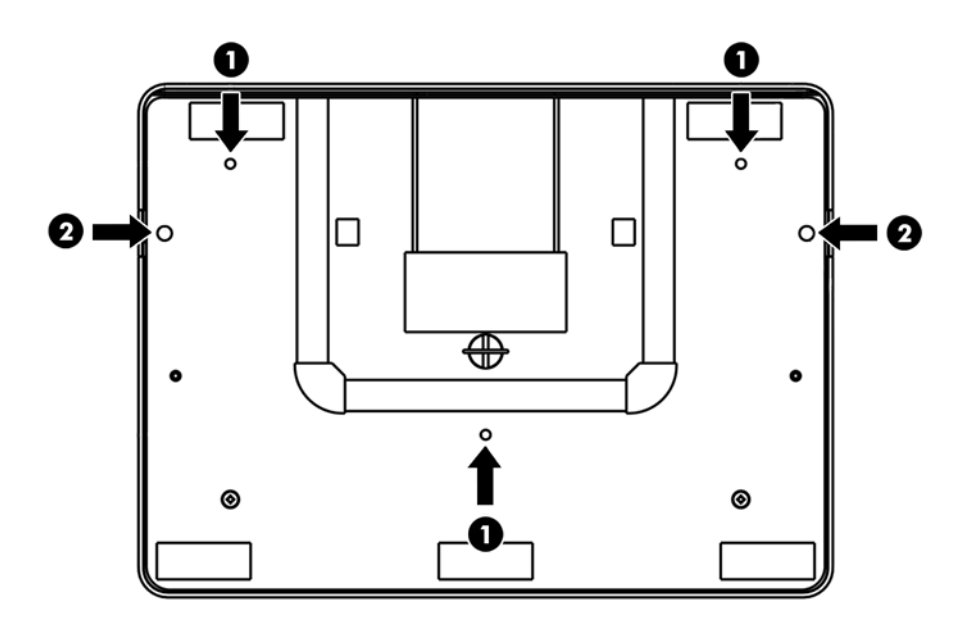

#### **Montaje en una superficie plana**

El soporte del monitor ha cubierto los orificios de montaje para asegurar el soporte a una superficie plana utilizando tornillos de cabeza plana M4. Para usar los orificios de montaje, levante las tapas de acceso a la instalación, coloque los tornillos en los orificios y después, vuelva a bajar las tapas.

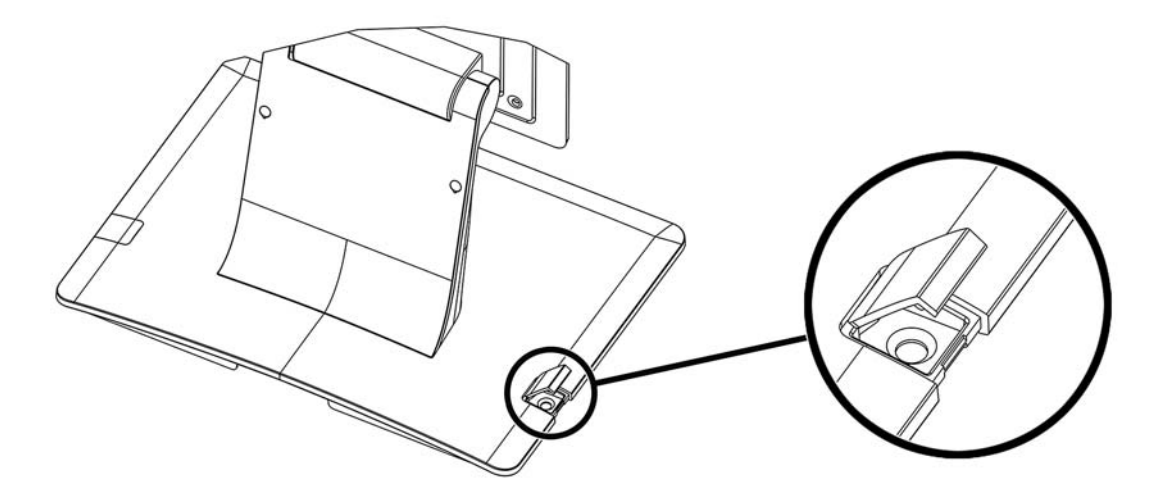

## <span id="page-16-0"></span>**Inclinación del monitor**

Para obtener claridad de visualización, incline el monitor hacia delante (hasta -5 grados) o hacia atrás (hasta 90 grados).

**A PRECAUCIÓN:** A fin de proteger el monitor, asegúrese de sostener la base cuando ajuste el LCD, y tenga cuidado de no tocar la pantalla.

## **Ubicación de las etiquetas de clasificación**

Las etiquetas de clasificación en el monitor proveen el número de referencia de repuesto, número del producto y el número de serie. Es posible que necesite estos números al entrar en contacto con HP para obtener información acerca del modelo del monitor. Las etiquetas de clasificación están ubicadas en la parte trasera de la pantalla del monitor.

# <span id="page-17-0"></span>**4 Funcionamiento del monitor**

## **Instalación del controlador del monitor.**

El disco que viene con el monitor contiene archivos de controlador del monitor que pueden ser instalados en el equipo:

- un archivo .INF (Información)
- un archivo .ICM (Correspondencia de color de imagen)
- **X NOTA:** Si el monitor no incluye un disco, los archivos .INF e .ICM pueden descargarse del sitio web de soporte para monitores HP. Consulte [Descarga desde Internet en la página 13](#page-18-0) en este capítulo.

#### **El archivo de información**

El archivo. INF define los recursos del monitor utilizados por los sistemas operativos Microsoft Windows para asegurar compatibilidad del monitor con el adaptador de gráficos del equipo.

Este monitor es compatible con el recurso Plug and Play (conectar y usar) de Microsoft Windows y funcionará correctamente sin instalar el archivo .INF. La compatibilidad Windows Plug and Play (Conectar y usar) del monitor requiere que la tarjeta de gráficos del equipo esté en conformidad con el estándar VESA DDC2 y que el monitor se conecte directamente en la tarjeta de gráficos. Windows Plug and Play (conectar y usar) no funciona a través de conectores separados tipo BNC o a través de cajas o búferes de distribución.

#### **El archivo de correspondencia de color de imagen**

Los archivos .ICM son archivos de datos que son utilizados en conjunto con programas gráficos que proporcionan correspondencia de colores consistente de la pantalla del monitor a la impresora, o del escáner a la pantalla del monitor. El archivo .ICM contiene un perfil de monitoreo del sistema de colores. Este archivo es activado a partir de programas gráficos que admiten este recurso.

**X NOTA:** El perfil de color ICM es grabado en conformidad con la especificación del formato de perfil de colores de Internacional Color Consortium (ICC).

## <span id="page-18-0"></span>**Instalación de los archivos .INF e .ICM**

Después de determinar que necesita actualizar, puede instalar los archivos .INF e .ICM desde el disco o descargarlos.

#### **Instalación desde el disco**

Para instalar los archivos .INF e .ICM en el equipo desde el disco:

- **1.** Inserte el disco en la unidad óptica del equipo. Aparecerá el menú del disco.
- **2.** Consulte el archivo **Información del software del monitor HP**.
- **3.** Seleccione **Install Monitor Driver Software** (Instalar el software de controlador del monitor).
- **4.** Siga las instrucciones que aparecen en pantalla.
- **5.** Verifique que las frecuencias de resolución y renovación adecuadas aparezcan en el panel de control de vídeo de Windows.

**NOTA:** Puede ser necesario instalar manualmente los archivos .INF e .ICM del monitor firmados digitalmente desde el disco si ocurriese un error de instalación. Consulte el archivo Información del software del monitor HP en el disco.

#### **Descarga desde Internet**

Para descargar la versión más reciente de los archivos .INF e .ICM del sitio web HP de soporte para monitores:

- **1.** Vaya a<http://www.hp.com/support>y seleccione el país adecuado y el idioma.
- **2.** Seleccione **Controladores y descargas** o **Soporte > Descargar controladores**, introduzca el modelo de su monitor en el campo de búsqueda **Encontrar mi producto**, y haga clic en **Ir**.
- **3.** Si es necesario, seleccione su monitor de la lista.
- **4.** Seleccione su sistema operativo y luego haga clic en **Siguiente**.
- **5.** Haga clic en el **Controlador, Pantalla/Monitor** para abrir la lista de controladores.
- **6.** Haga clic en el controlador.
- **7.** Haga clic en la pestaña **Requisitos del sistema** y luego, compruebe que su sistema acepta los requisitos mínimos del programa.
- **8.** Haga clic en **Descargar** y siga las instrucciones que aparecen en pantalla para descargar el software.

### **Ajuste del monitor**

Es poco probable que el monitor requiera ajustes. Sin embargo, variaciones en la salida de vídeo y aplicaciones pueden requerir ajustes para optimizar la calidad de la imagen.

Para obtener un mejor rendimiento, el monitor debe funcionar en resolución nativa, que es 1024 x 768 a 60 - 75 Hz. Utilice el panel de control de vídeo en Windows para seleccionar la resolución 1024 x 768. Funcionamiento en otras resoluciones degradaran el rendimiento de vídeo.

<span id="page-19-0"></span>Todos los ajustes que haga a los controles son automáticamente memorizados. Este recurso le ahorra tiempo para no tener que restablecer sus selecciones cada vez que apaga o enciende el monitor. Si ocurre un corte de energía, la configuración del monitor no retornará al valor predeterminado de fábrica.

#### **Botón de alimentación**

Para apagar o encender el monitor, presione una vez el botón de alimentación del monitor.

Funciones del LED de estado de alimentación situado en la parte inferior del monitor según la siguiente tabla.

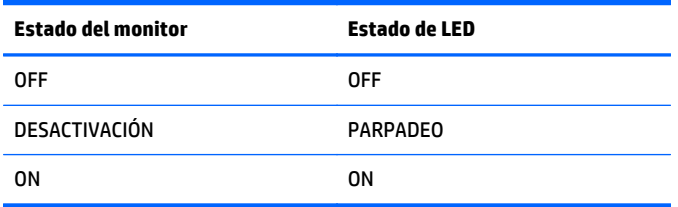

El sistema consume menos cuando se encuentra en los modos SUSPENDER y APAGAR.

Al tocar la pantalla el equipo host saldrá del modo de SUSPENSIÓN (similar a mover el mouse o pulsar una tecla del teclado).

Para mejorar la fiabilidad y reducir el consumo excesivo de energía, desconecte el adaptador de alimentación cuando planee que no se va a utilizar durante largos periodos de tiempo.

#### **Toque**

Su monitor viene calibrado de fábrica y no debería necesitar ningún tipo de calibración manual (a menos que la entrada de vídeo no esté ajustada a la resolución nativa, o necesite que se calibre la experiencia táctil a un usuario específico).

La función táctil no se activará hasta que el cable USB no esté conectado al equipo.

#### **Vídeo**

La resolución nativa de una pantalla es su anchura y su altura medida en píxeles. Por lo general, para obtener el mejor rendimiento, una imagen que aparezca en este monitor parecerá de mejor calidad cuando la resolución de salida del equipo coincida con la resolución nativa de este monitor, que es 1024 x 768.

Para las resoluciones de salida de equipo en resoluciones no nativas, el monitor escala el vídeo a su resolución nativa de panel. Esto implica estirar o comprimir la imagen de entrada, según sea necesario en las dimensiones X e Y para ajustarla a la resolución nativa. Un subproducto inevitable de los algoritmos de escala es una pérdida de fidelidad cuando la imagen de vídeo de salida del equipo es escalada por el monitor para ajustarse a la pantalla. Esta pérdida de fidelidad es más evidente al ver imágenes enriquecidas en distancias cercanas (por ejemplo imágenes que contienen una fuente de texto pequeña).

Su monitor probablemente no necesite ajustes de vídeo. Sin embargo, para vídeo VGA analógico, las variaciones en las salidas de la tarjeta de gráfico de vídeo pueden requerir ajustes de usuario a través de la visualización en pantalla para optimizar la calidad de imagen mostrada del monitor. Estos ajustes son "recordados" por el monitor. Además, para reducir la necesidad de realizar ajustes para los temporizadores de diferentes modos de vídeo, el monitor escala y muestra correctamente algunos de los modos de temporizadores de vídeo más comunes en la industria del vídeo.

## <span id="page-20-0"></span>**Visualización en pantalla (OSD)**

En la parte inferior del monitor hay cuatro botones de visualización en pantalla. Estos pueden utilizarse para ajustar los distintos parámetros de la pantalla.

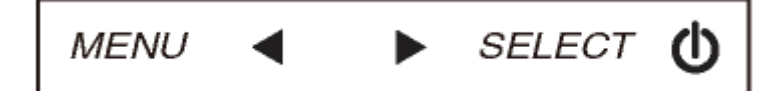

Los botones y sus funciones son:

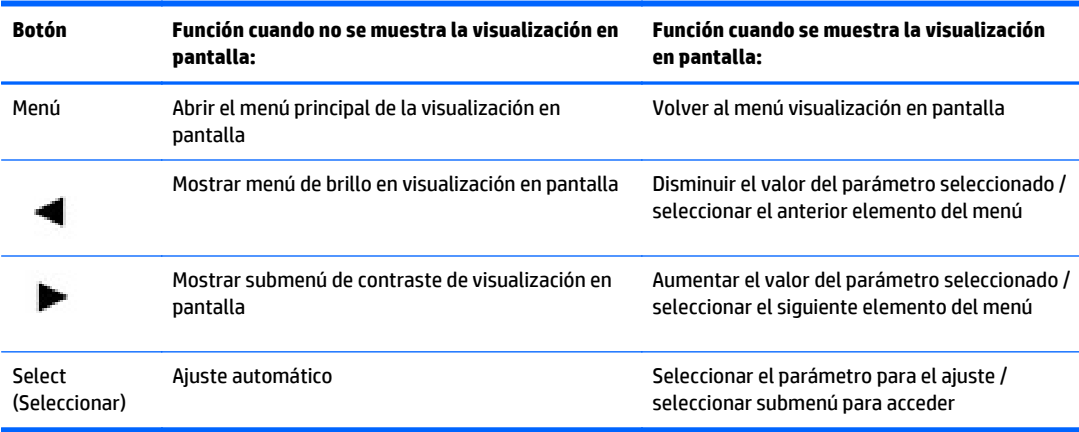

Los botones de visualización en pantalla controlan una interfaz de usuario gráfica que aparecen en pantalla, que se muestra en la parte superior de la entrada de vídeo. Esto permite el ajuste intuitivo de los siguientes parámetros de la pantalla:

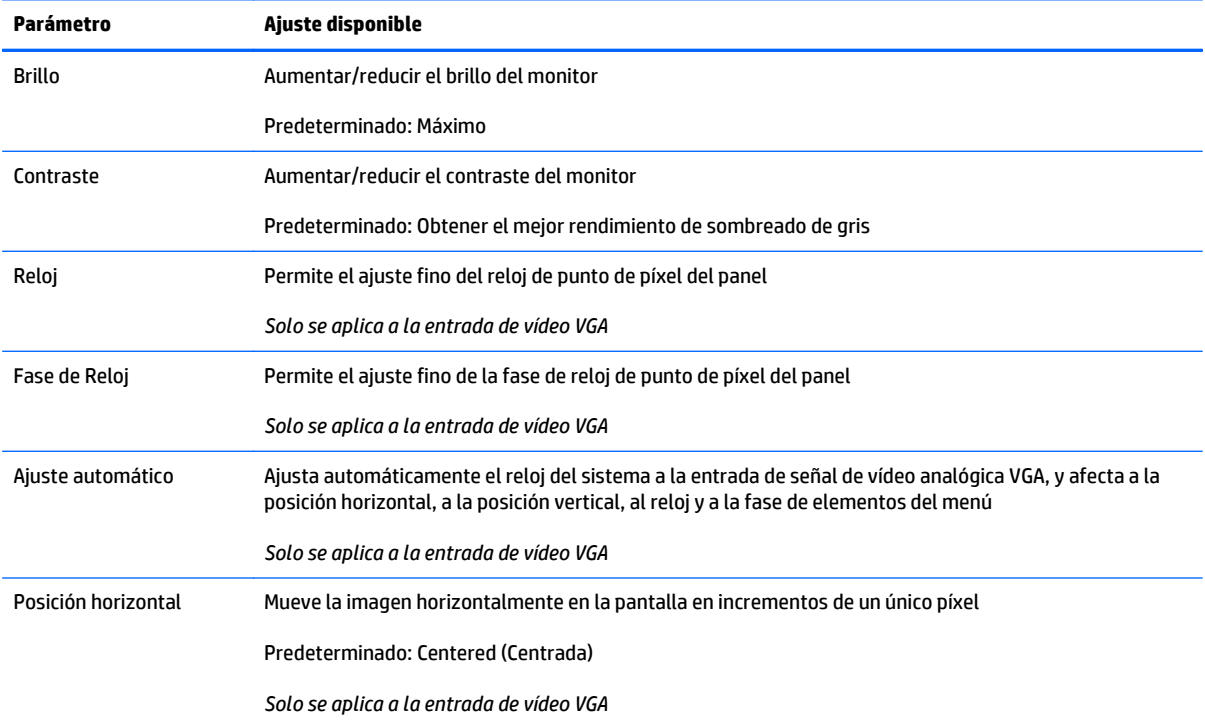

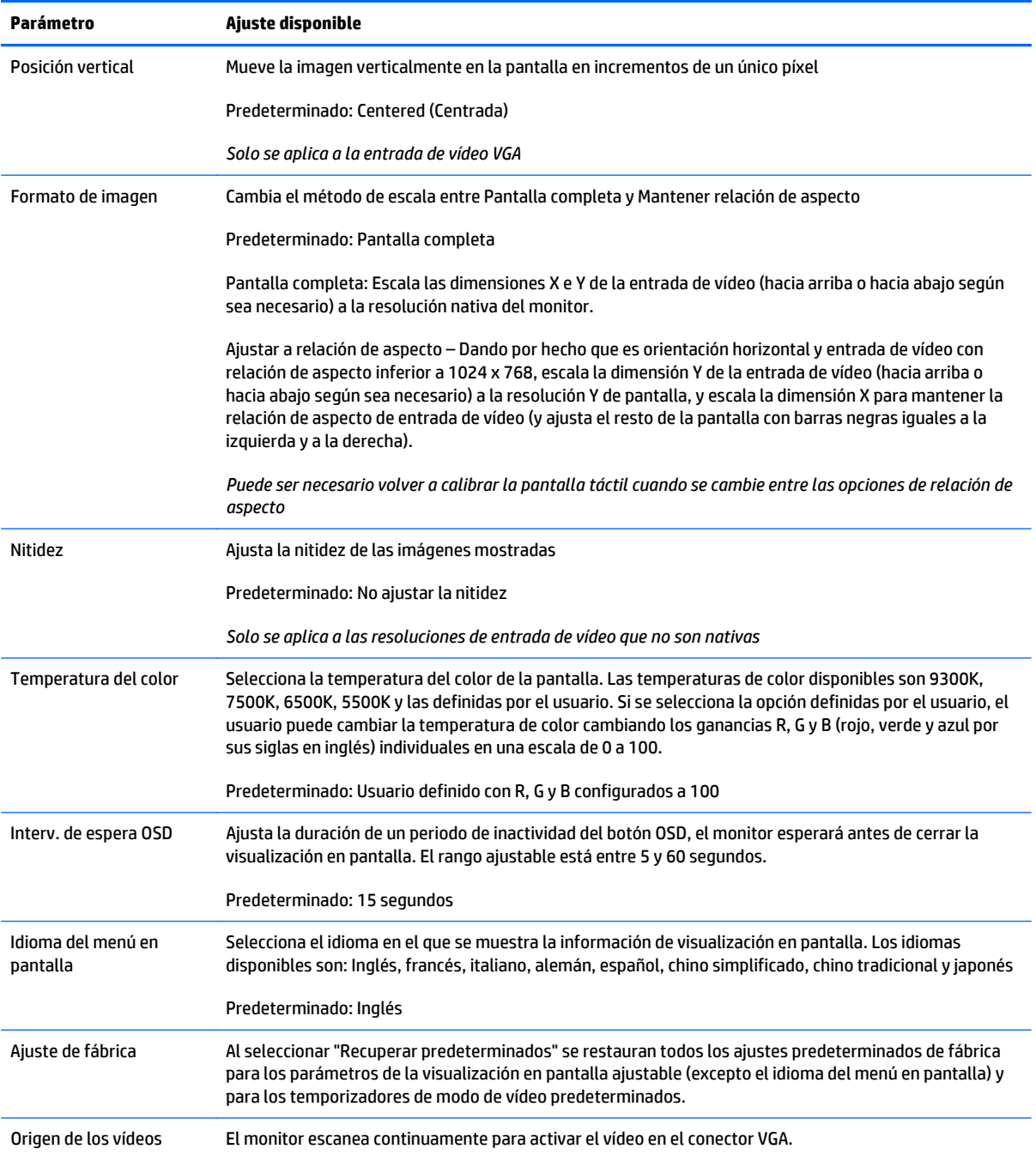

Todos los ajustes de monitor realizados a través de la visualización en pantalla se memorizan automáticamente. Este recurso le ahorra tiempo para no tener que restablecer sus selecciones cada vez que apaga o enciende el monitor. Si se produce un corte de electricidad, la configuración del monitor no volverá a los ajustes predeterminados de fábrica.

## <span id="page-22-0"></span>**Bloqueo de la alimentación y de la visualización en pantalla**

Presione y sostenga el botón de menú y el de la flecha derecha durante dos segundos para activar o desactivar el bloqueo de la OSD. Cuando se activa el bloqueo de la visualización en pantalla, al presionar cualquiera de los botones de menú, flecha derecha, flecha izquierda o seleccionar no sucederá nada en el sistema.

Presione y sostenga el botón de menú y el de la flecha izquierda durante dos segundos para activar o desactivar el bloqueo de la alimentación. Cuando se activa el bloqueo de la alimentación, al presionar el interruptor de encendido no sucederá nada en el sistema.

# <span id="page-23-0"></span>**A Solución de problemas**

## **Solución de problemas**

La siguiente tabla enumera problemas que pueden ocurrir, la causa posible de cada uno de ellos y las soluciones recomendadas.

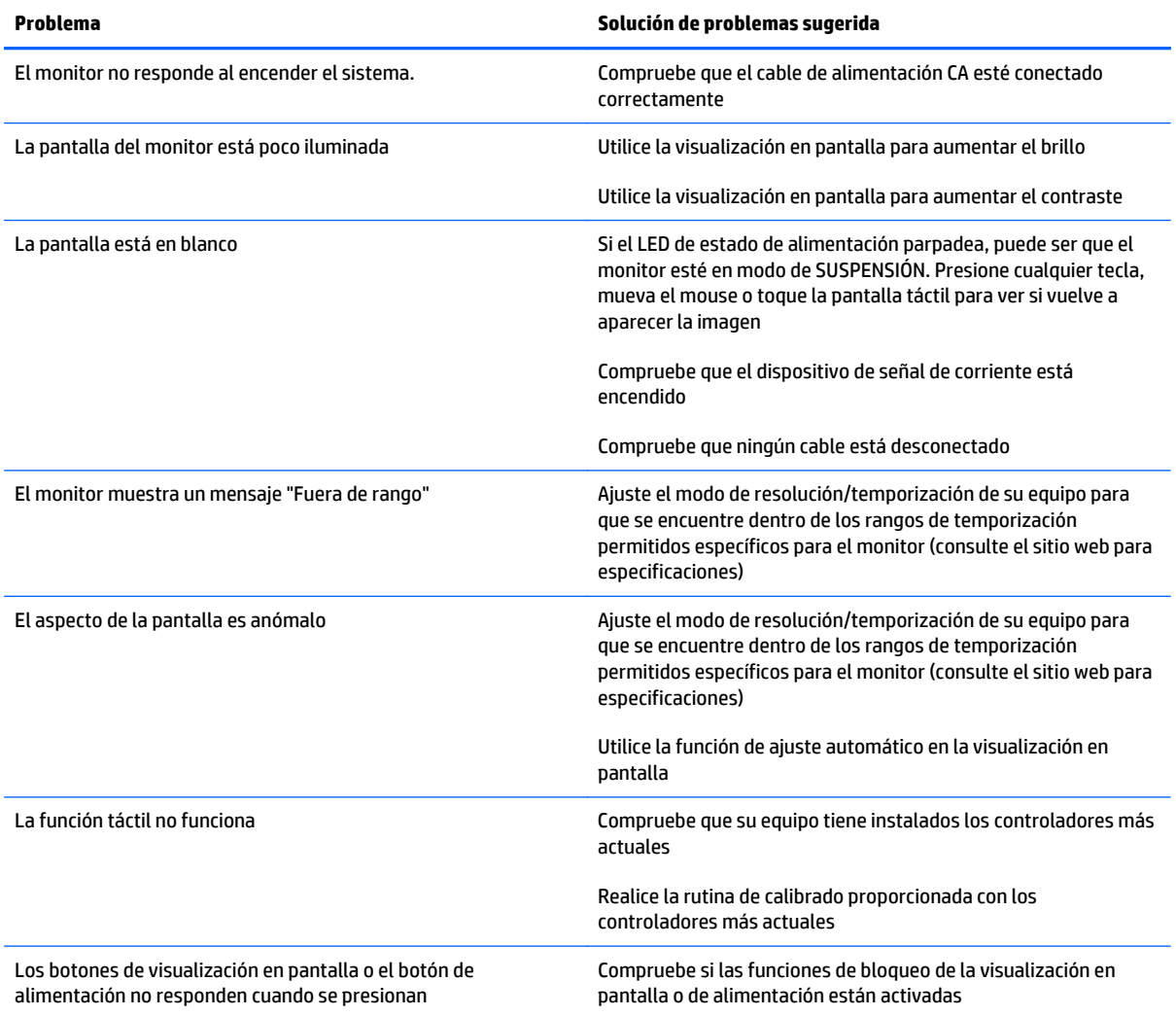

## <span id="page-24-0"></span>**Soporte del producto**

Si desea más información sobre el uso de su monitor, vaya a [http://www.hp.com/support.](http://www.hp.com/support) Seleccione su país o región, seleccione **Solución de problemas** y luego introduzca el modelo del monitor en la ventana de búsqueda y haga clic en la tecla **Ir**.

**W** NOTA: La guía del usuario, el material de referencia y los controladores del monitor están disponibles en <http://www.hp.com/support>.

Si no encuentra respuesta a sus preguntas en la información contenida en la guía, puede ponerse en contacto con el centro de soporte. Para soporte técnico en EE. UU., consulte [http://www.hp.com/go/contactHP.](http://www.hp.com/go/contactHP) Para soporte en el resto del mundo, vaya a [http://welcome.hp.com/country/us/en/wwcontact\\_us.html.](http://welcome.hp.com/country/us/en/wwcontact_us.html)

Aquí se puede:

- Chatear en línea con un técnico de HP
- **WE NOTA:** Cuando el chat de soporte técnico no está disponible en un idioma en particular, está disponible en inglés.
- Buscar números de teléfono de soporte
- Buscar un centro de servicio HP

### **Preparación para llamar al soporte técnico**

Si usted no puede resolver un problema utilizando las sugerencias para solucionar problemas que aparecen en esta sección, es posible que necesite comunicarse con soporte técnico. Tenga la siguiente información disponible cuando llame:

- El monitor
- Número de modelo del monitor
- Número de serie del monitor
- Fecha de compra en la factura
- Las condiciones en las que ocurrió el problema
- Mensajes de error recibidos
- Configuración de hardware
- Hardware y software que está utilizando

# <span id="page-25-0"></span>**B Especificaciones técnicas**

**WE NOTA:** Todas las especificaciones de desempeño son suministradas por los fabricantes de los componentes. Las especificaciones de rendimiento representan la especificación más alta de las especificaciones del nivel típico de fabricante de componentes HP de rendimiento. El rendimiento actual puede variar entre un valor más alto o más bajo.

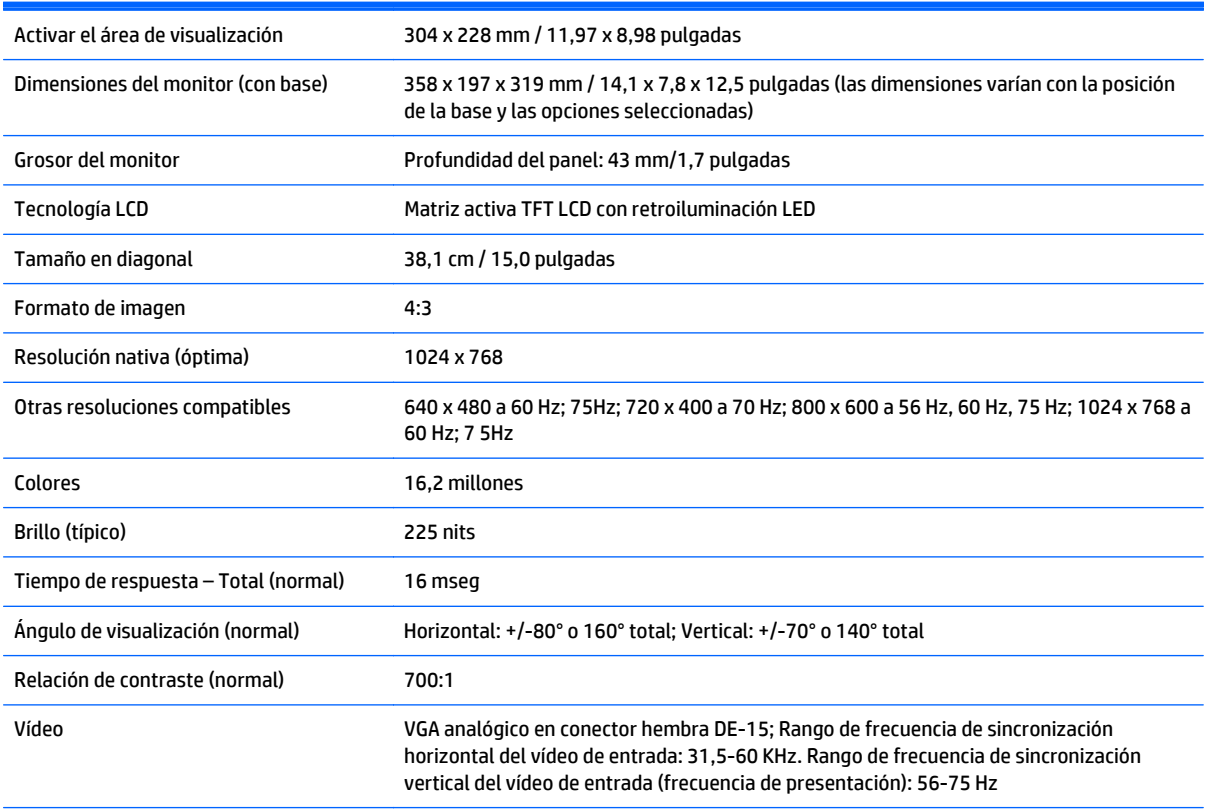

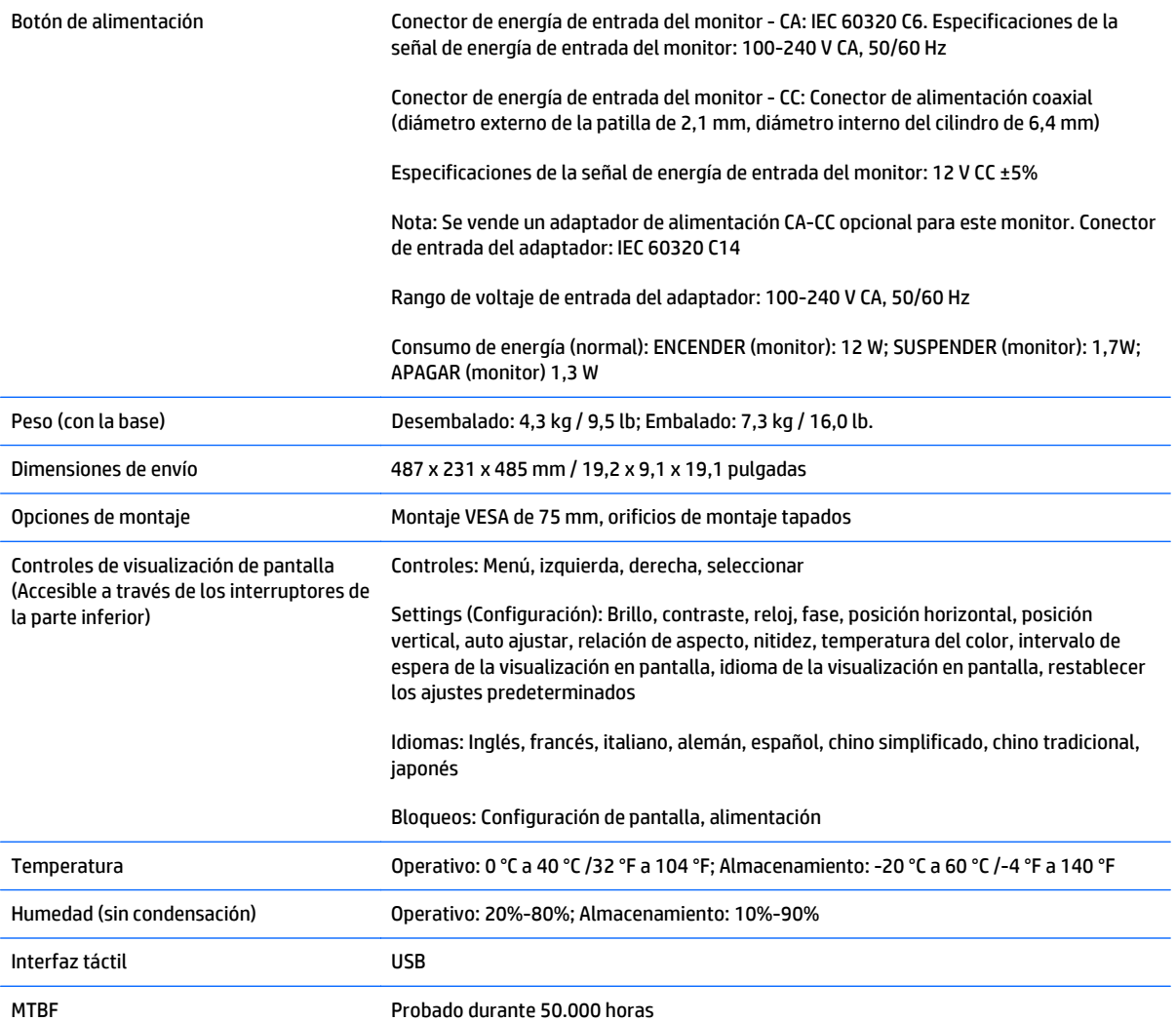

# <span id="page-27-0"></span>**Tecnología de reconocimiento acústico de impulsos**

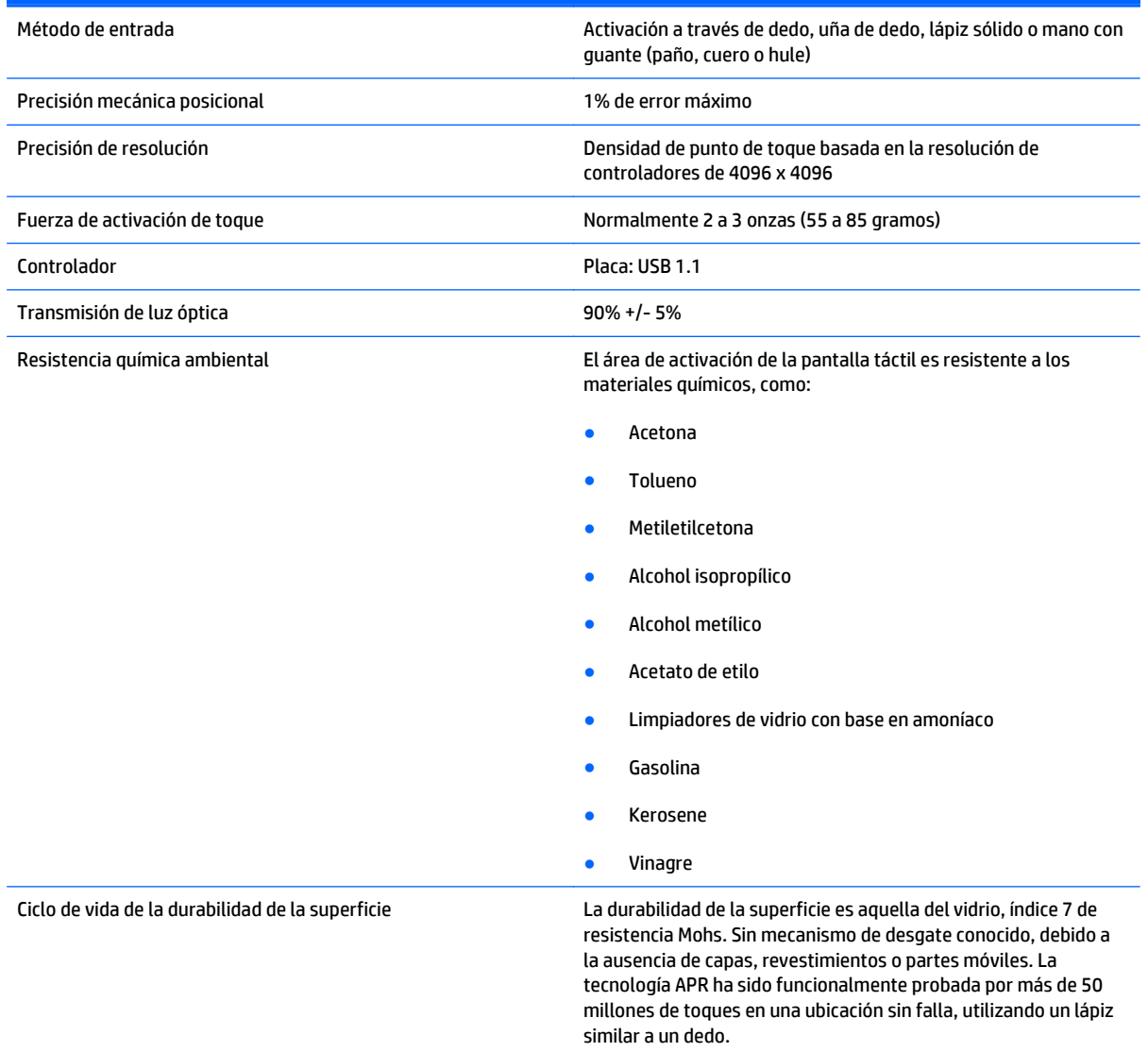

## <span id="page-28-0"></span>**Reconocimiento de resoluciones predeterminadas de imagen**

Las resoluciones de imagen enumeradas a continuación son los modos más utilizados habitualmente y se definen como valores predeterminados de fábrica. Este monitor reconoce automáticamente los modos predeterminados y serán exhibidos en el tamaño correcto y centralizados en la pantalla.

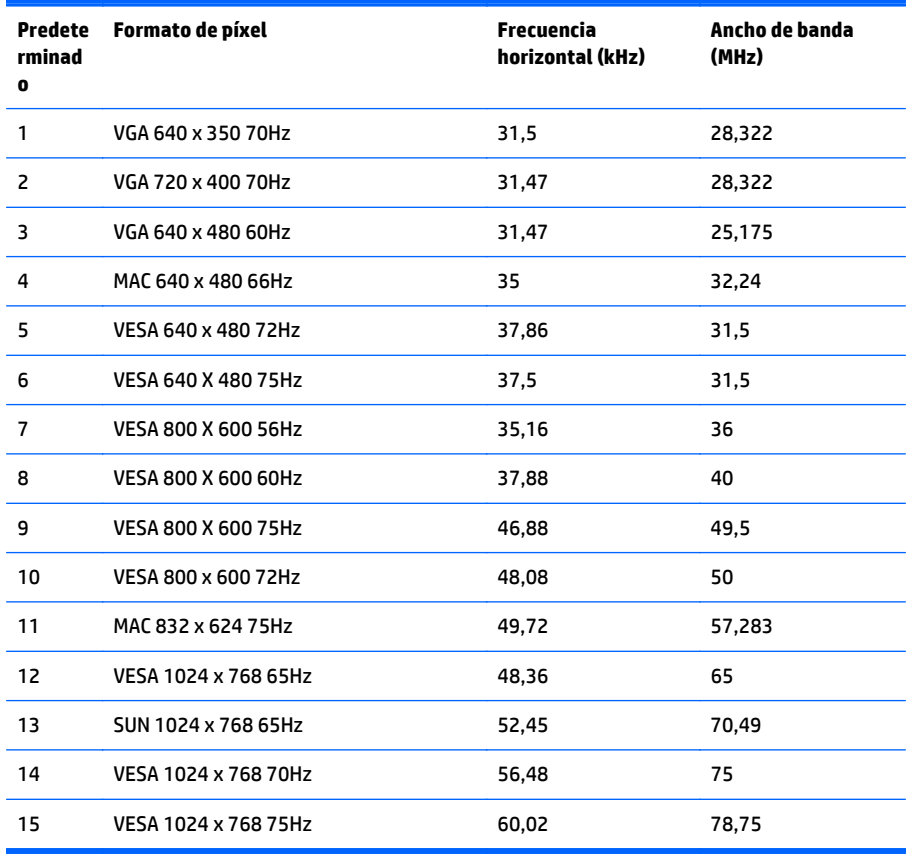

### **Introducción de modos de usuario**

Es posible que la señal controladora de vídeo ocasionalmente requiera un modo que no esté predeterminado si:

- No está utilizando un adaptador de gráficos estándar.
- No está utilizando un modo predeterminado.

Si esto ocurre, puede ser necesario reajustar los parámetros de la pantalla del monitor utilizando el menú en pantalla. Puede cambiar todos o algunos de estos modos y guardarlos en la memoria. El monitor almacena de forma automática la nueva configuración, luego reconoce el nuevo modo tal como lo hace con un modo predeterminado. Además de los modos predeterminados de fábrica, existen 7 modos de usuario que pueden introducirse y almacenarse.

La única condición para guardar como un modo de usuario es que la nueva información de vídeo debe tener una diferencia de 1 KHz para frecuencia horizontal ó 1 Hz para frecuencia vertical o las polaridades de señal de sincronización sean diferentes de los modos predeterminados.

## <span id="page-29-0"></span>**Función de ahorro de energía**

Cuando el monitor está en su modo de funcionamiento normal, utiliza menos de 21 watts de energía y el indicador luminoso de alimentación se ilumina de color verde.

El monitor también admite un estado de alimentación reducida. El monitor pasará a un estado de alimentación reducida si detecta la ausencia de señal de sincronización horizontal y/o vertical. Al detectar la ausencia de estas señales, la pantalla del monitor queda en blanco, la retro alimentación se apaga y el indicador luminoso de alimentación se torna ámbar. Cuando el monitor se encuentra en estado de alimentación reducida, utiliza menos de 2 vatios de energía. Existe un breve período de calentamiento antes de que el monitor vuelva a su modo de funcionamiento normal.

Consulte el manual del equipo para obtener más instrucciones acerca de los recursos de ahorro de energía (a veces llamados recursos de administración de energía).

**W NOTA:** El recurso de ahorro de energía anterior sólo funciona cuando el monitor está conectado a equipos que tienen recursos de ahorro de energía.

Al seleccionar las configuraciones en la utilidad de ahorro de energía del monitor, también puede programar el monitor para que ingrese a un estado de energía reducida en una hora predeterminada. Cuando la utilidad de ahorro de energía hace que el monitor ingrese en un estado de energía reducida, el indicador luminoso de alimentación parpadea de color ámbar.

# <span id="page-30-0"></span>**C Accesibilidad**

HP diseña, produce y comercializa productos y servicios que puede utilizar cualquier persona, incluidas las personas con discapacidad, ya sea de manera independiente o con dispositivos asistenciales apropiados.

### **Tecnologías asistenciales compatibles**

Los productos HP son compatibles una amplia variedad de tecnologías asistenciales de sistemas operativos y pueden configurarse para funcionar con tecnologías asistenciales adicionales. Utilice la función de Búsqueda en su dispositivo para obtener más información sobre los recursos asistenciales.

**MOTA:** Para obtener información adicional sobre un producto de tecnología asistencial en particular, póngase en contacto con el departamento de Atención al Cliente de ese producto.

### **Cómo comunicarse con el soporte técnico**

Estamos constantemente refinando la accesibilidad de nuestros productos y servicios, y agradecemos las opiniones de los usuarios. Si tiene un problema con un producto o desearía hacernos llegar información sobre los recursos de accesibilidad que le hayan ayudado, póngase en contacto con nosotros al (888) 259-5707, de lunes a viernes, de 6:00 a 21:00 GMT-6. Si padece sordera o problemas de audición y emplea TRS/VRS/ WebCapTel, póngase en contacto con nosotros si necesita soporte técnico o tiene preguntas acerca de la accesibilidad llamando al (888) 656-7058, de lunes a viernes, de 6:00 a 21:00 GMT-6.